△

Hello, Gayle -

## IDX

The IDX option in Matrix allows you to create an iframe link for your website to allow your customers and clients to search from the MLS. This option is for those who have a website where they can edit the content and web pages.

If you do not have a website, check out the Agent Web Page option below. It gives you the functionality

of a website without having to develop one.

- In upper right corner of Matrix, click on drop down arrow (after name) and select Settings
- Go to **IDX Configuration**

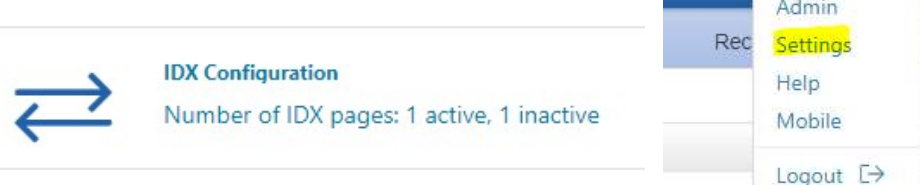

Choose a **Name** for your page. If you are going to create different iframes, for example, one with map search and one without map search, one to show your listings or your office 's listings; then name them accordingly. The name you choose is only for your reference to help you manage them later if you make more than one.

**IDX** Configuration

The Form Selection area is where you define what type of IDX page you are creating.

- If you choose Search for your IDX Type. You will be selecting a cross property type search.
	- o Clients are able to search by Area or School District here.
	- o IDX Thumbnail will always be the default display for search results
- If you select **My Listings** for your **IDX Type**, it will create a link to all of your listings that are currently on market.
	- o You may also choose to show all of your Pending listings Instead (you will need to set up a different link for each one. Ex. All of your actives, all your pendings).

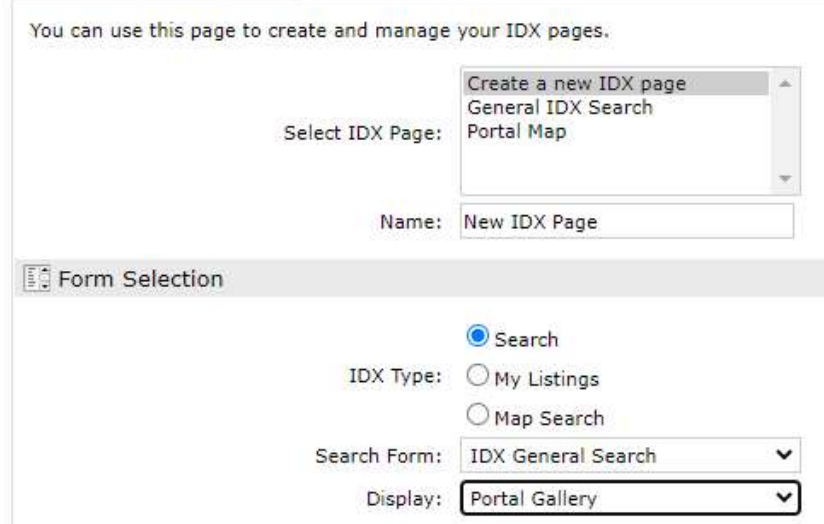

- o You may also choose to show all of your office or firm listings instead.
- If you select Map Search for your IDX Type, you may choose to Restrict Searches to a Specified Map Area. They will not be able to enter the area in an area field, they will enter the desired area on the map.
	- $\circ$  You will need to use the Set Map Area to do this, or you can choose not to setup a map area.
	- o Make sure you Save the Map Area.

## Matrix<sup>\*</sup>

## Under Activation, choose IDX Enabled.

- $\circ$  By default, your IDX page will be disabled. Select **IDX Enabled** to ensure that the page will be available when you save your changes.
- $\circ$  You can disable pages at a later time, instead of deleting, to keep it available as needed.
- $\circ$  Under Activation, the **Referring Page** will be filled in for you once you add the IDX Search to your web site.
- o The HTML: box will generate a code when you save the page. This code is used to place the IDX frame on your website.
- o Once the HTML: code is generated, it can then be copied and pasted onto another document to be used for your website. To copy the document:
	- 1. Highlight the HTML: code by right-clicking the box, then left-clicking on **Select all**.
	- 2. Once the code is highlighted, right-click the box again and select **Copy** (or press Ctrl + C). Copy the HTML to give to the person who manages your website content. After you've copied the code, then right-click on the text area of your document or email, then left-click on Paste so you can send it to your vendor for placement on your website.
- Under Other Options
	- $\circ$  If you are using **Search** or **My Listings** (not Map Search, see above for options), you can also change the colors and button styles on the IDX page.
	- o Play around with these settings to find a style that suits you. Choosing the right button styles and colors will help to blend the page with your website.
		- **Colors:** To change the colors on your page, click on one of the three colored tiles to bring up the color palate.

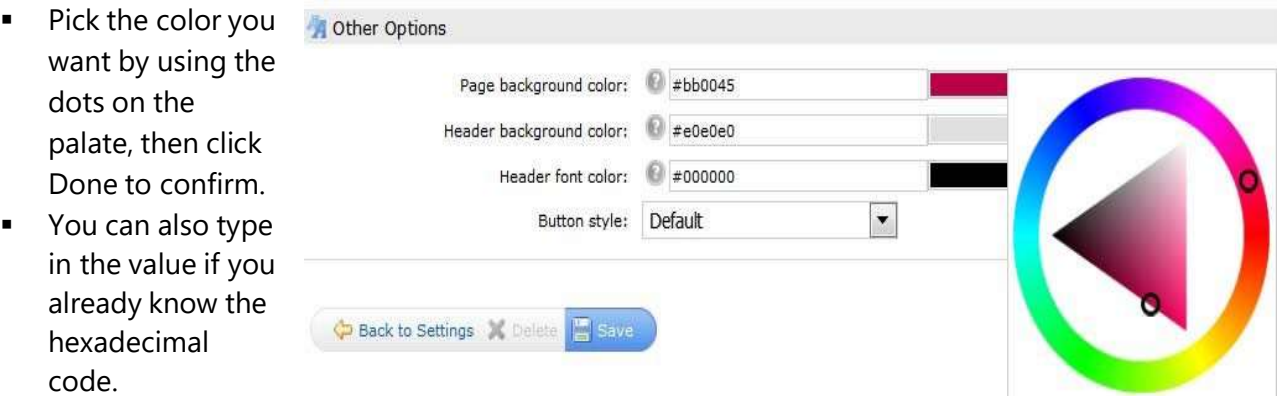

- **Button Styling:** The Button style: menu allows you to choose from different button styles.
- Click on **Save** when done.
- $\circ$  If desired, place a check mark in the box to **Include Sign-Up Form** and type an optional Sign-Up Message. This feature will give consumers the ability to submit their contact information.
- $\circ$  You can always click the **Preview** tab (up top right) throughout this process to preview what your finished IDX page will look like.
- o Click on Save.

 $\Delta$ 

Rec

Hello, Gayle Admin

Settinas Help Mobile

Logout  $\Box$ 

## Agent Web Pages and Vanity Websites

Matrix<sup>\*</sup>

If you do not have a website, no worries! Matrix allows agents to have a web presence without developing their own website. These are known as Agent Web Pages. If you have your own domain name (vanity website, ex. www.BettySmiles.com), you can redirect your domain name to Matrix' Agent Web Page. However, you do not need a vanity website to use an Agent Web Page. A URL will be provided that you can give your clients and customers if you do not have a vanity website.

- In the upper right corner of Matrix, click on drop down arrow (after name) and select Settings
- Click on My Information
- Before clicking on the Agent Webpage tab, you will want to make sure to visit the **Information** and Header & Footer tabs as some of the data in these tabs will carry over to your agent webpage.
- Click on Enable Agent Web Page.
- Select a Web Page URL.
	- $\circ$  If you do not have a vanity domain, you will use this URL for your customers. Choose something that is short but identifies you/your page.
	- o If you do have a vanity domain, you will provide this URL to your domain service to redirect your vanity name to it.

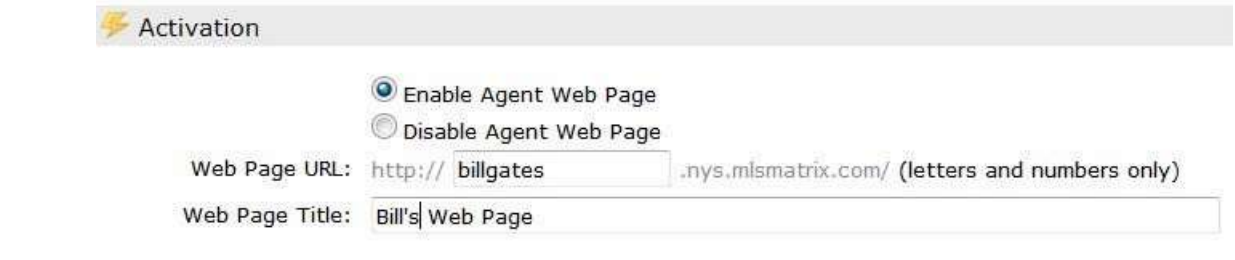

- Create your Homepage Content.
- Choose the Map Area option desired.

Map Area

O Do not specify a map area.

Restrict searches to a specified map area.

Specify an initial map view. Users are free to search outside this area.

- Fill in the Other Options section, if desired.
- If you have a vanity domain, add it under **Additional Domains**. This will be used for security purposes so we can validate the sites pointing to your Agent Web Page.
- Click on Preview. Make changes as needed. (Note Header may be selected/changed in My Matrix, My Information, Information tab).
- Click on Save.
- Notify your domain registrar if you have a vanity website.